## **Weergave | Thema's**

## *Opdracht 2, Thema*

*Probeer een aantal thema's uit en maak een keuze voor een thema*

Bij WordPress kun je meer dan 1200 gratis thema's vinden. Daarnaast zijn er ook bedrijven die betaalde thema's aanbieden.

Maak een keuze welk thema voor jou passend is.

Kies bij *Weergave* in het linkermenu: *Thema's.*

Je kunt bladeren in thema's: *Willekurig, A-Z, populair, Newest, Premium, Vrienden van WP.com.* Je kunt ook gericht zoeken via *Functie filters* op *Kleur, Kolommen, Breedte en Eigenschappen.*

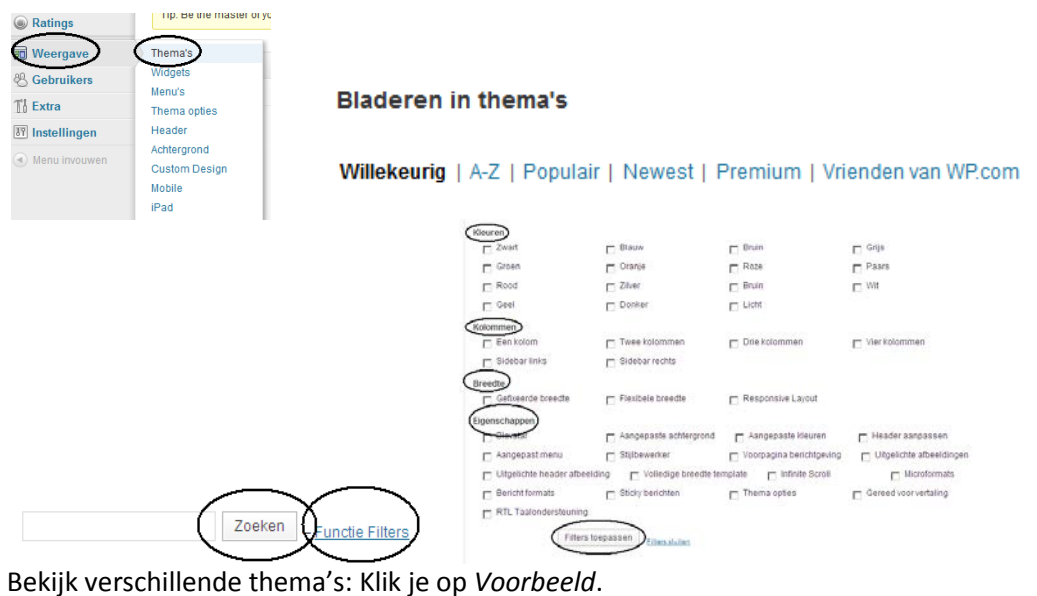

Sluit daarna het voorbeeld door het geopende venster te sluiten.

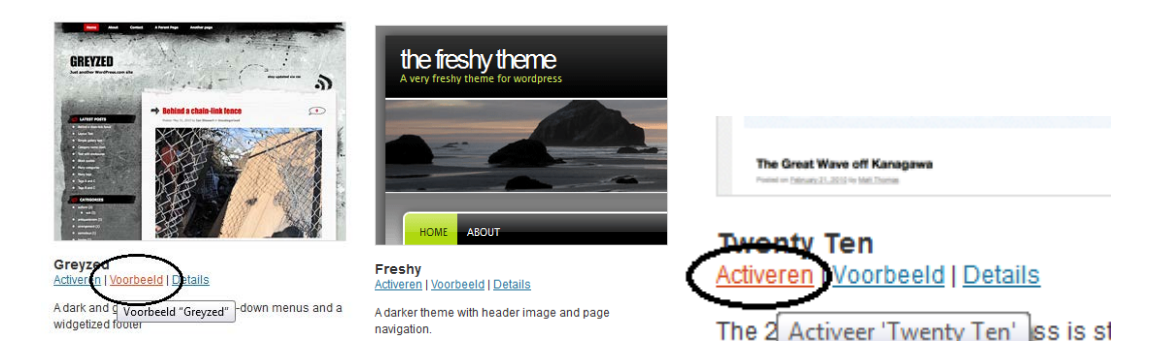

## **Activeren**

Als je voor een thema kiest klik je op Ac*tiveren* bij het door jou gekozen thema. Het thema wordt geactiveerd. Dit kan even duren.

Bekijk het thema door weer te klikken op de naam van je site in de linker bovenhoek.

Vind je het ontwerp toch tegenvallen, kun je op dezelfde wijze voor een ander thema kiezen. Ga weer naar Dashboard

*Afhankelijk van het Thema* dat je gekozen hebt kun je bij *Weergave* een eigen *Header* (Kop) plaatsen, een eigen *Achtergrond* bepalen, bij *Custom Design*, *Lettertypes* aanpassen, etc